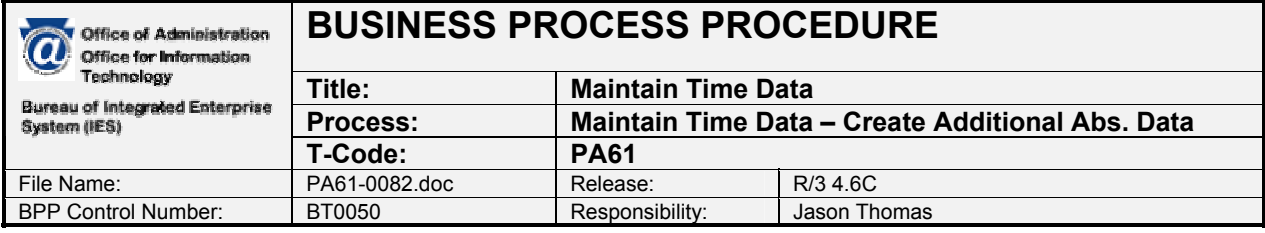

## **External References**

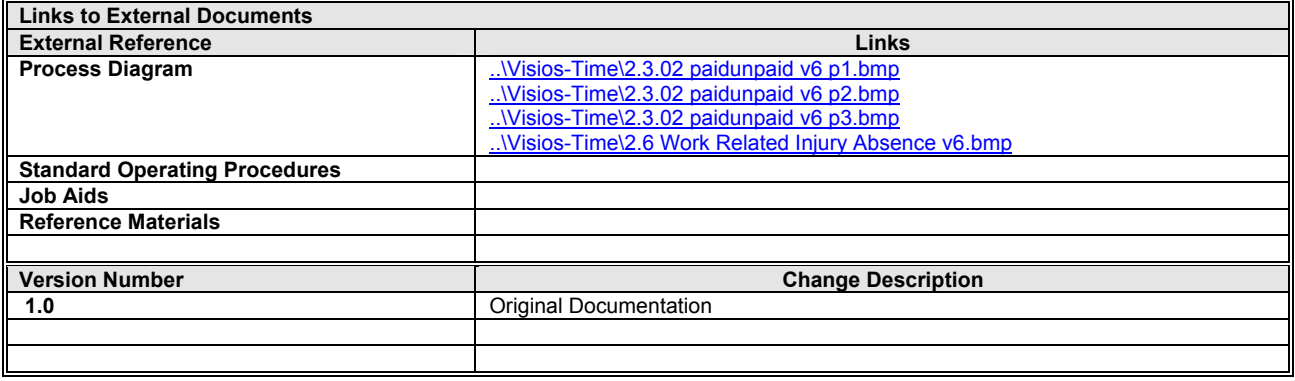

## **Overview**

## **Trigger(s):**

Work-related injury and near miss data is captured using this infotype. The infotype is populated after the ESS Workers' Compensation Claim Report is saved.

**Business Process Description Overview** This is a work-related injury/near miss data entry screen. Absences must be linked to the injury using this infotype. The initial population of the infotype occurs from the ESS form, which triggers a workflow to the Workers' Compensation Advisor and Safety Advisor. Any information entered from the ESS form can be updated using the infotype. At the end of each day, any new or changed data is interfaced to the Workers' Compensation Vendor.

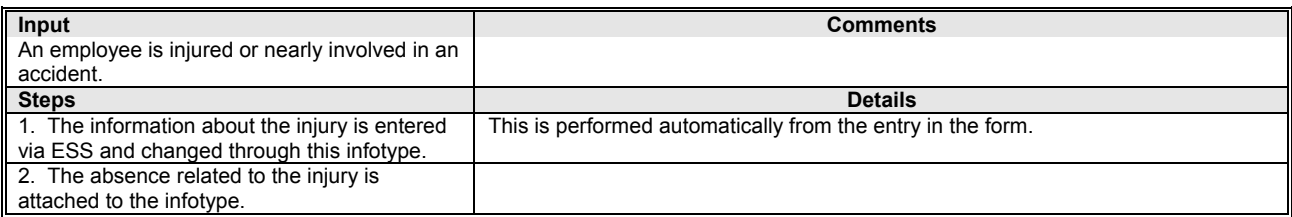

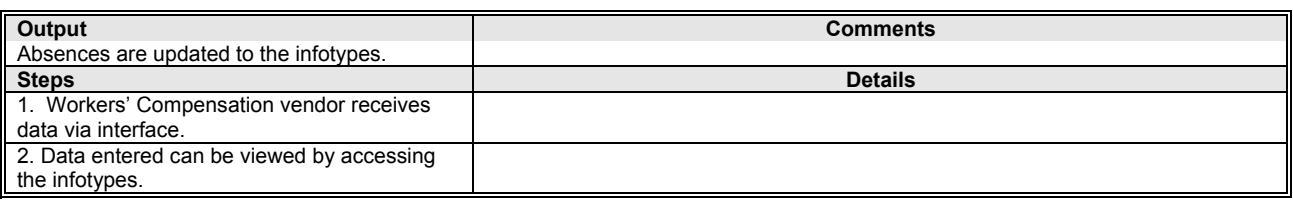

### **Tips and Tricks**

- If the Infotype does not appear on the list when using the possible entries icon on the Direct Selection of the Infotype, right click on the Restrictions tab, click on Restrictions, change Maximum No. of Hits to 5000, and click the enter icon  $\vee$ .
- If the number or value is unknown, click on the possible entries icon  $\Box$  in the field to access the search feature.

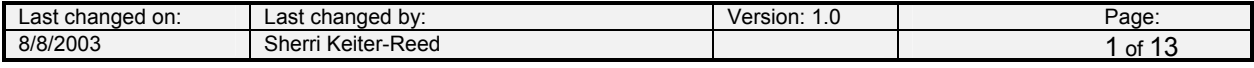

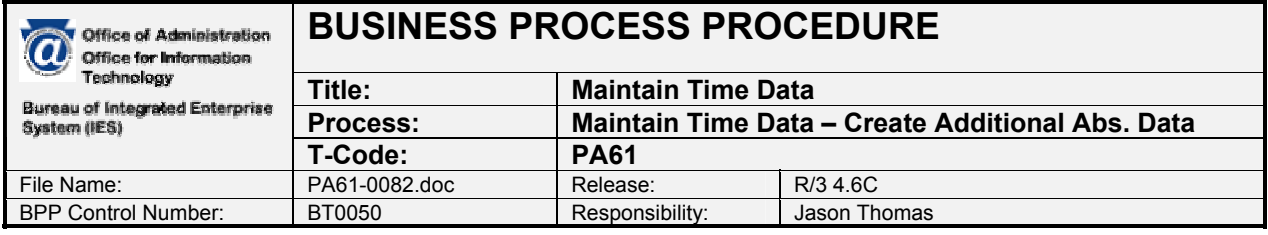

- Several infotypes can be accessed through the transaction. Infotypes may be accessed by clicking on the list icon  $\frac{1}{2}$  and selecting the category, clicking on one of the tabs on the screen Working times **CAdditional account a** Time quotas Time management data  $\frac{1}{\ln |\cdot| \cdot \ln |\cdot|}$  or using the direct selection of the infotype at the bottom of the screen.
- To select data from a list of available data, use the overview icon  $\frac{1}{2}$  of Shift + F8, click on the line of data to review, and then click on the choose icon Choose or F2.
- Data can only be entered into fields that are white in color. Gray fields are display only.
- When entering times, use the military time format.
- The following icons **iff** Listentry | **Le** Week **Ex** Month **Le** Year and Industrial accidents have no functionality with this process.
- If there is text attached to the infotype, a Display Text icon  $\mathbb{B}$  appears to the right of the date the infotype was last changed. Double click the icon to view the text.

## **Procedure Steps**

#### *1.1 Access transaction by:*

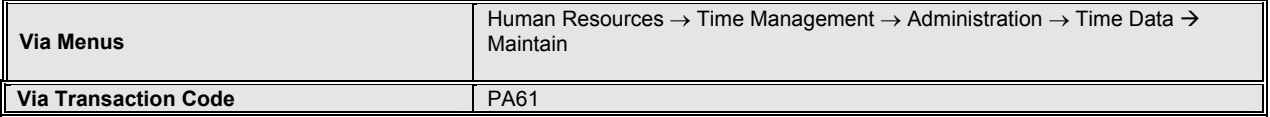

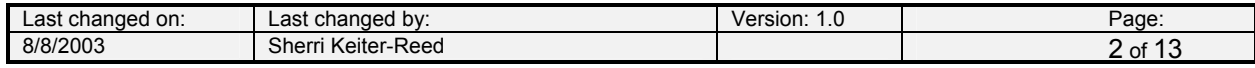

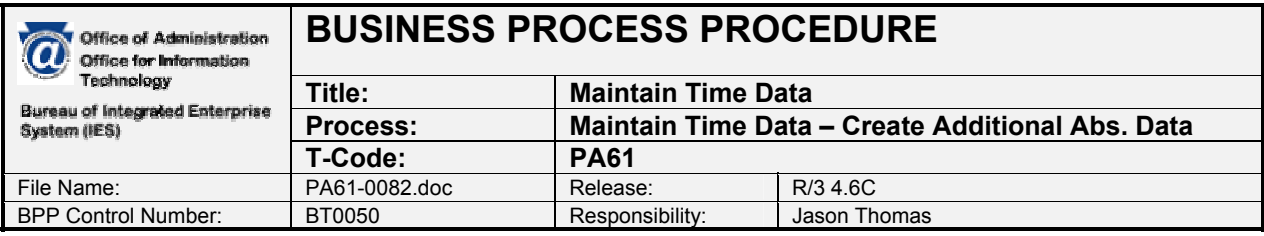

*1.2 On screen "Maintain Time Data" enter information in the fields as specified in the below table.*  After entering the selections, click on the change icon *O* or F6 to change a record previously saved. Although the create icon **D** or F5 and the copy icon **D** or Shift + F9 are displayed, DO *NOT use them.* All new claims are created using the ESS claim form. The delete icon  $\Box$  or *Shift + F2 can be used; however, if deleting an entry the Workers' Compensation Vendor must be notified since deletions are not interfaced to them.* 

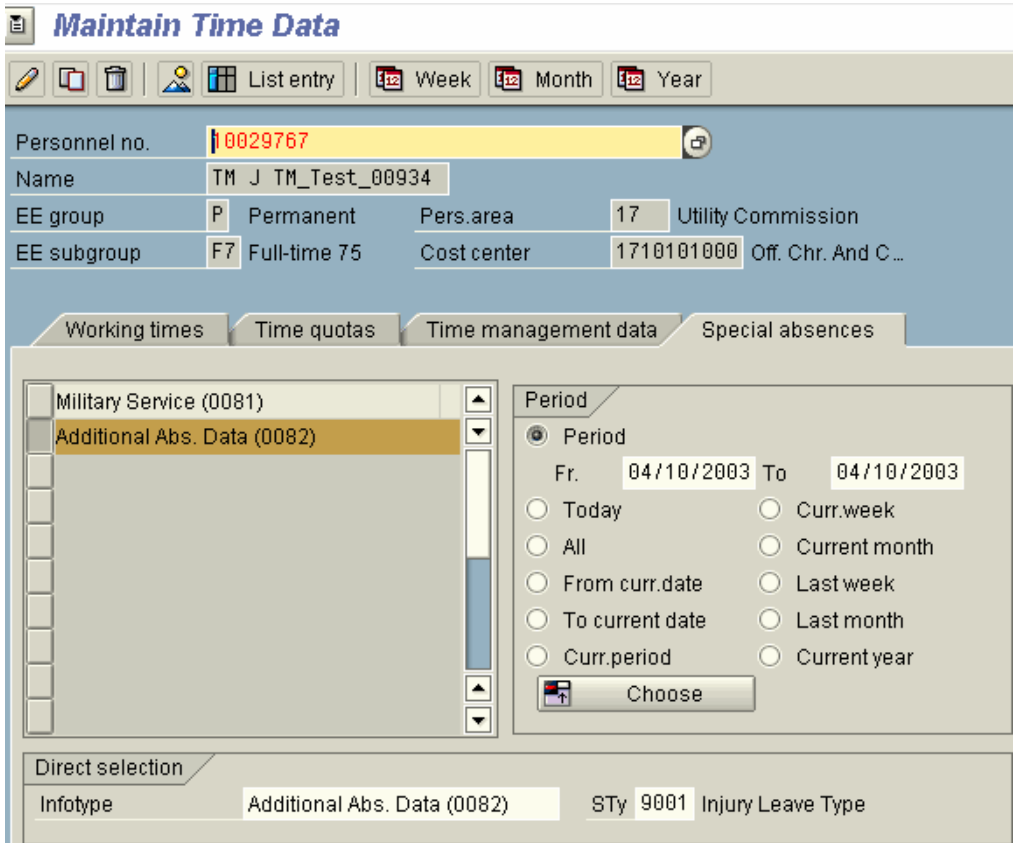

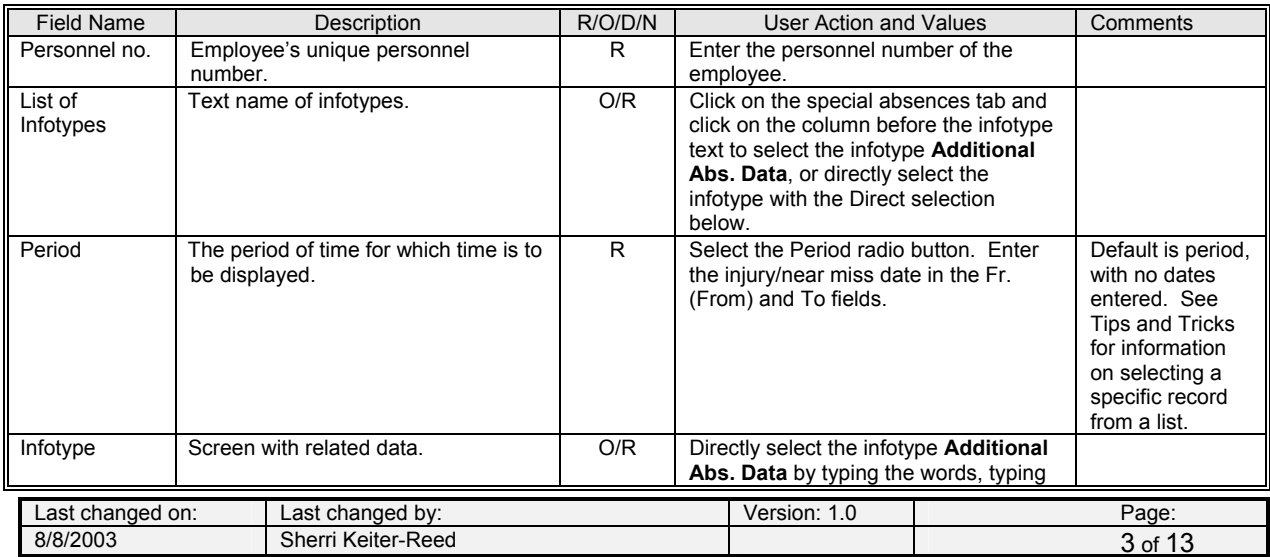

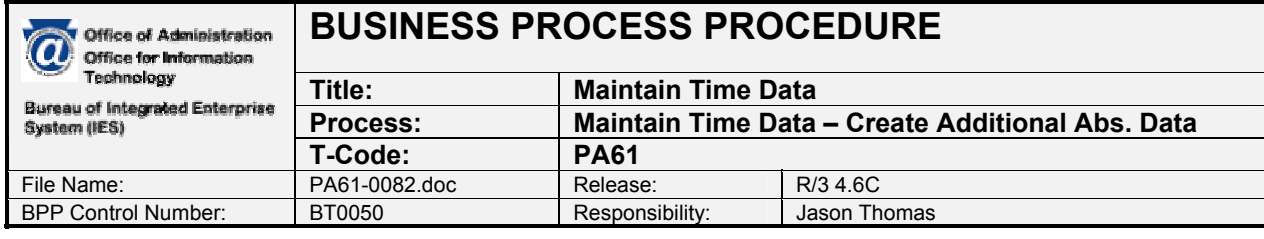

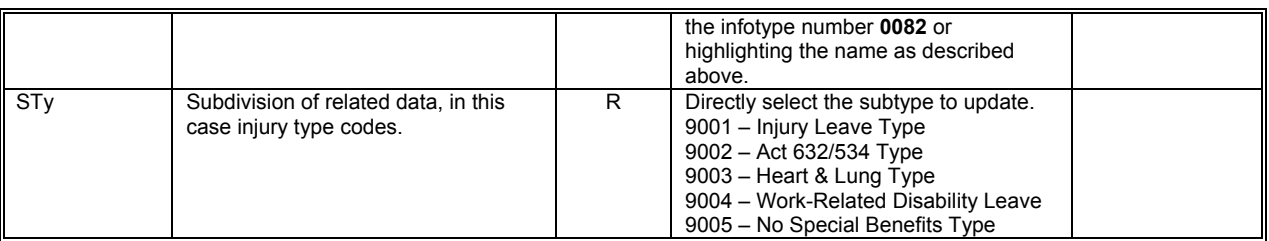

*R = Required, O = Optional, D = Display, N = Not Required* 

*1.3 On screen "Create Additional Abs. Data" enter information in the fields as specified in the*  below table. After entering the data in the table, click on the Variable data icon **Variable data** or *Ctrl + F4 to enter additional data.* 

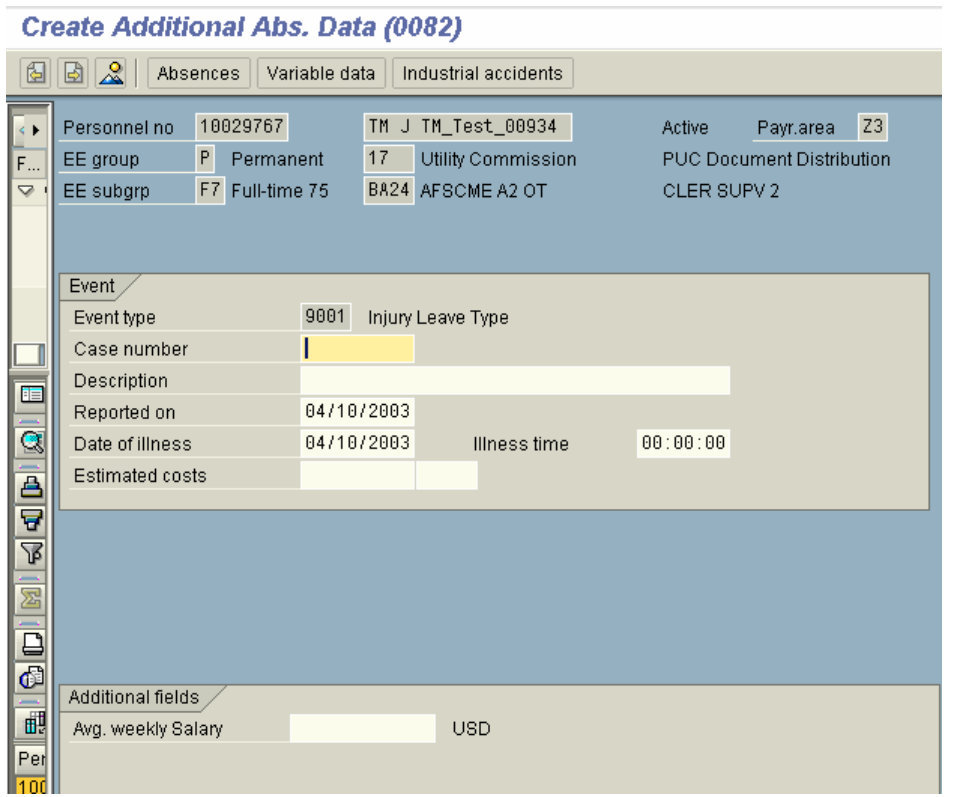

**Note:** If the change, delete or copy icon was selected, instead of the create icon, the screen could look slightly different than the one pictured above.

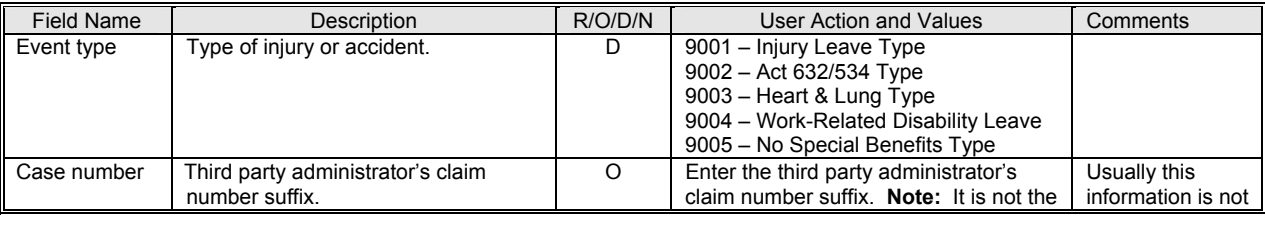

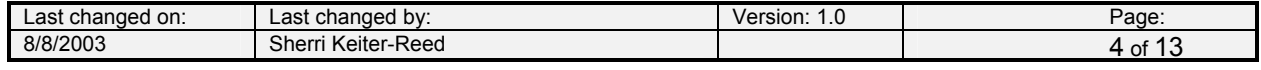

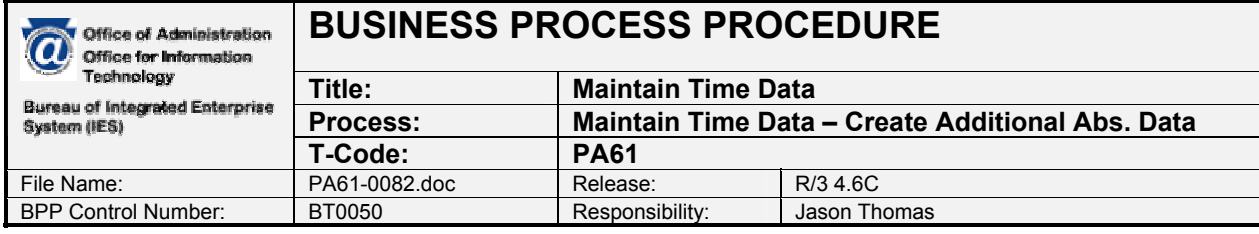

|                          |                                                                                                    |     | entire claim number; it is just the suffix.<br>This is not applicable to near miss<br>accidents.                               | available at the<br>time the claim is<br>created.     |
|--------------------------|----------------------------------------------------------------------------------------------------|-----|----------------------------------------------------------------------------------------------------|-------------------------------------------------------|
| Description              | Brief description describing<br>accident/near miss.                                                  | O   | Enter brief description to include how<br>injury occurred and body part injured.<br>Example: Slip down stairs, injured<br>leg. | This is not<br>populated from<br>the ESS form.        |
| Reported on              | Date record is created.                                                                              | O   | Date the claim was recorded.                                                                                                   |                                                       |
| Date of illness          | Date of injury or near miss.                                                                         | R   | Enter or change date.                                                                                                    |                                                       |
| Illness time             | Time of injury or near miss.                                                                         | O   | Enter or change time.                                                                                                    |                                                       |
| Estimated<br>costs       | Not used.                                                                                            | N   | Not used.                                                                                                    |                                                       |
| Average<br>weekly salary | Average weekly wage of the<br>employee as calculated based on the<br>last four quarters of earnings. | D/O | If defaulted value is incorrect, enter the<br>correct value.                                                                   | Will not work<br>until one year of<br>data is in SAP. |

*R = Required, O = Optional, D = Display, N = Not Required* 

*1.4 On screen "Create Additional Abs. Data" enter information in the fields as specified in the below table. After entering the data in the table, click on the Maintain text to enter additional data.* 

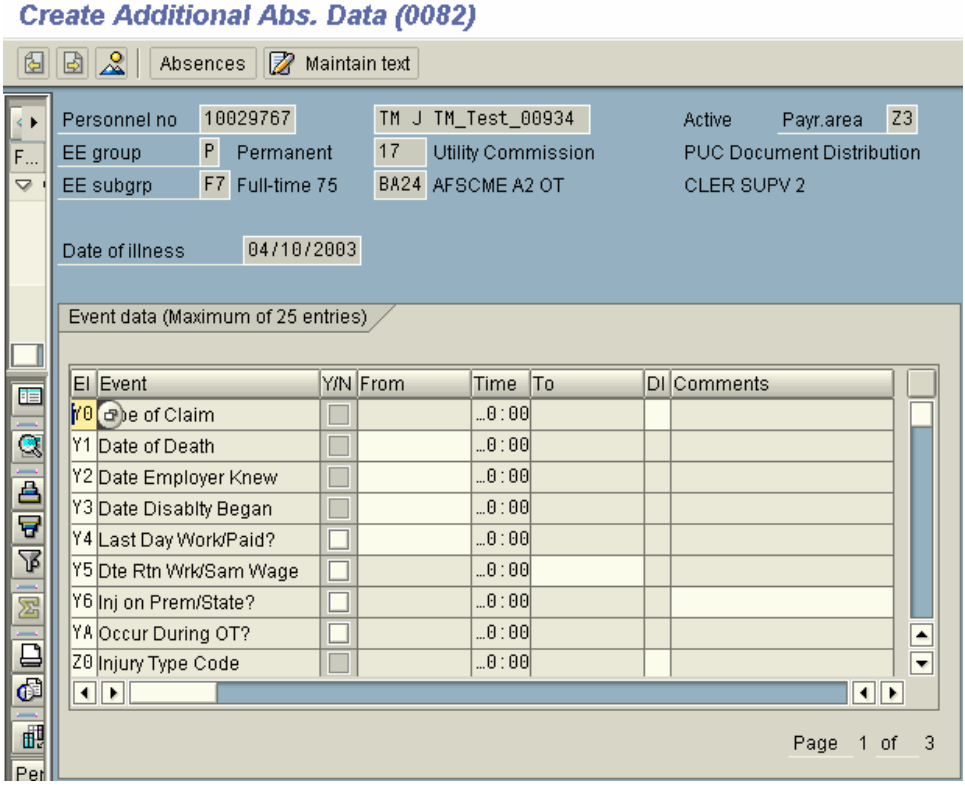

Pages 2 through 3 of above screen print are below.

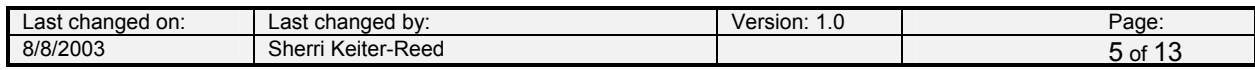

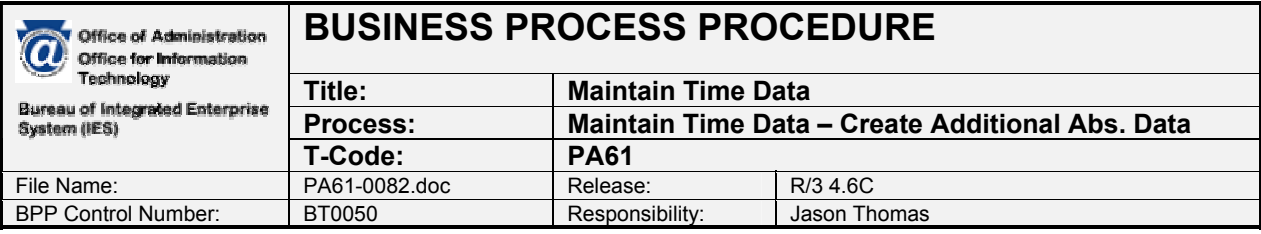

Event data (Maximum of 25 entries)

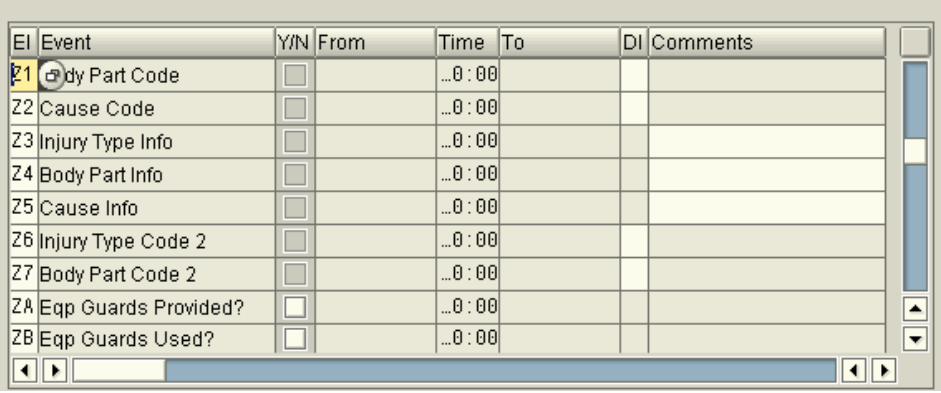

Event data (Maximum of 25 entries)

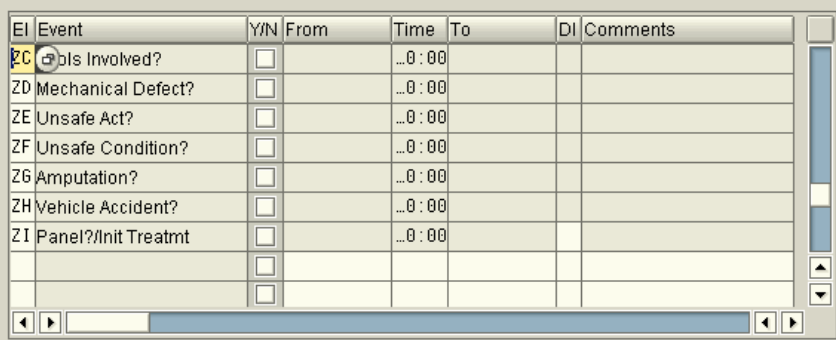

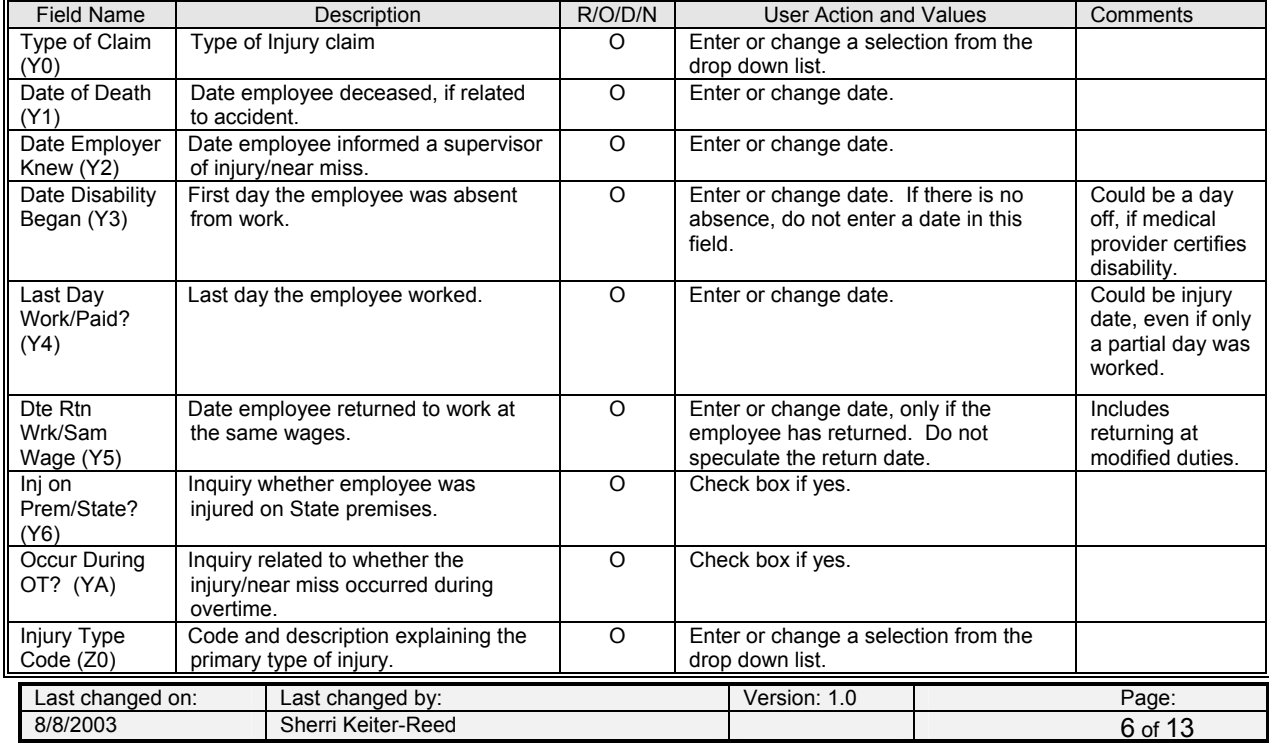

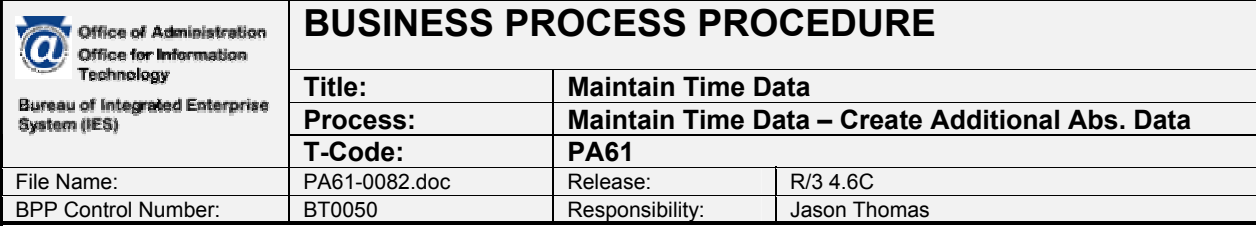

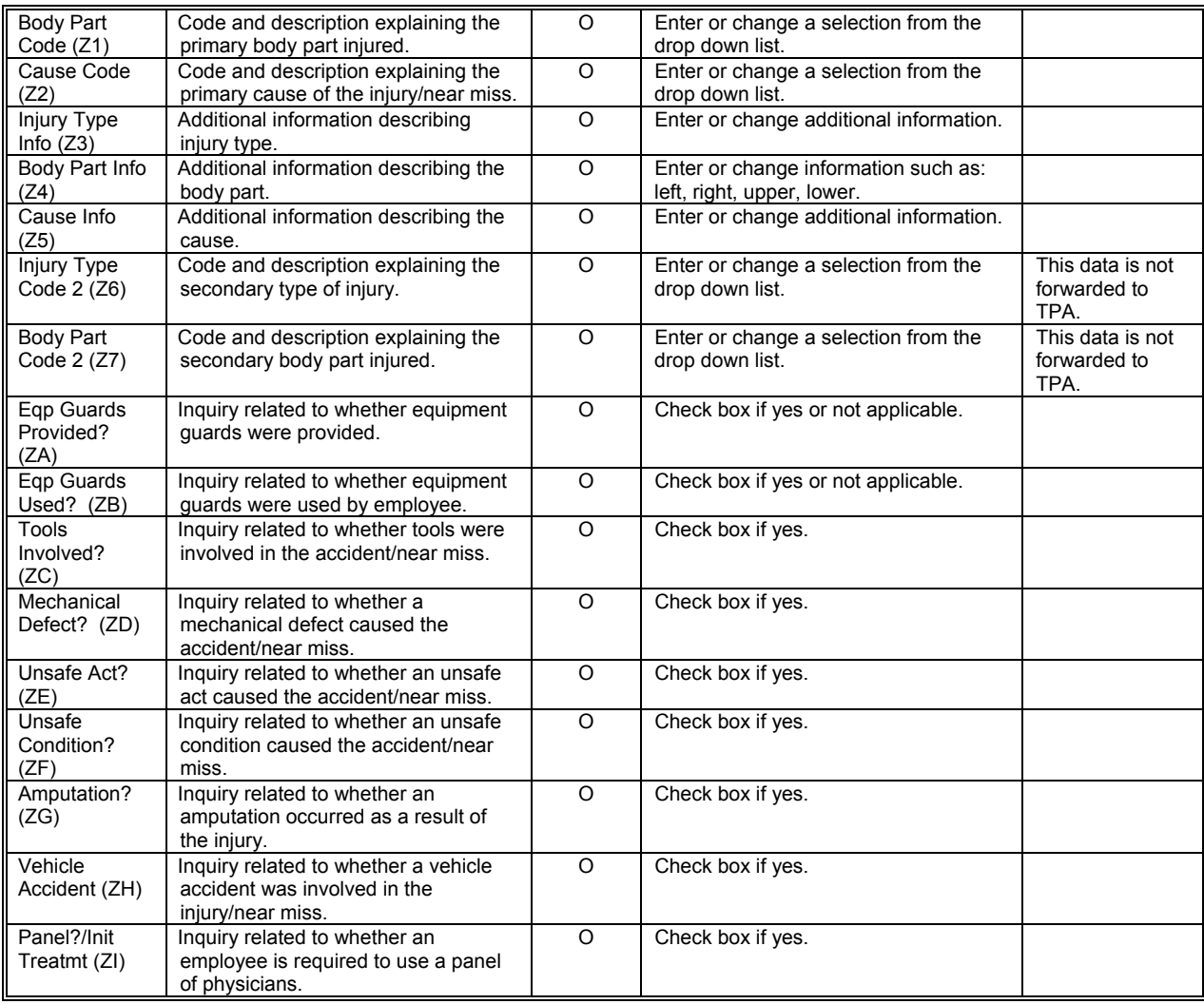

*R = Required, O = Optional, D = Display, N = Not Required*

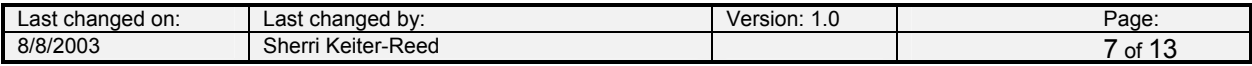

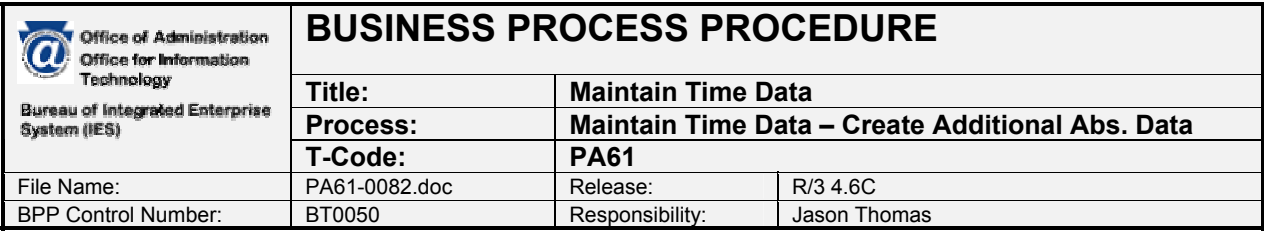

*1.5 On screen "Text" enter the additional information needed to fully describe the injury. After*  entering the data, click the Save icon  $\blacksquare$  or Ctrl + S to save the entries. Note: If text appears, *enter new text at the bottom of the screen.* 

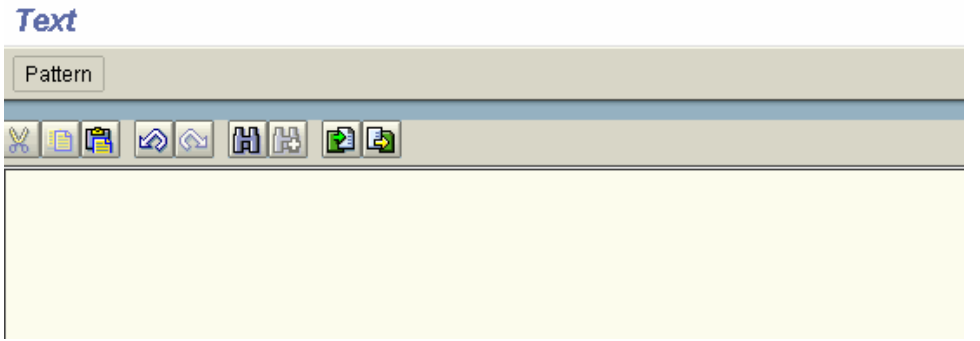

**Note:** Although there are no additional questions noted on the screen print above, the Infotype does have pre-configured questions, if entered by the Workers' Compensation Claim Form via ESS. This screen is used to record informational details about how the injury occurred, address of medical provider, address of site if not on premises, and additional information and witnesses. It could also be used for diary notes about the claim, but do not enter confidential information that could be considered a violation of HIPPA, since many users have access to this infotype.

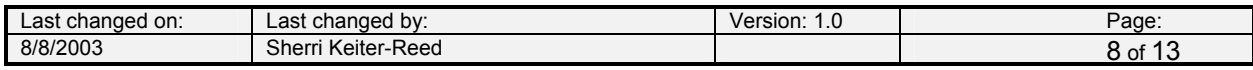

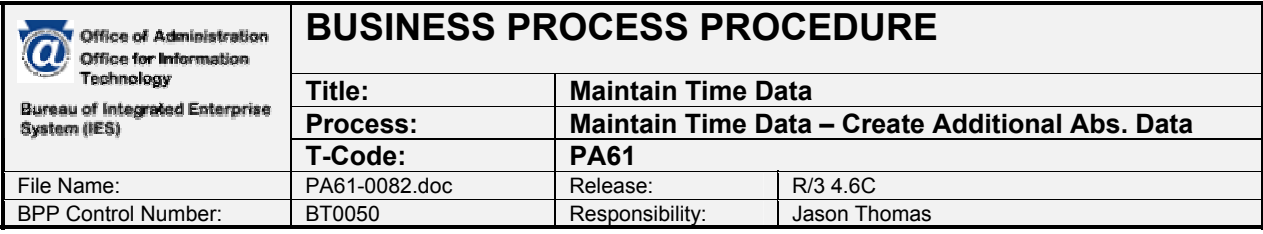

1.6 On screen "Create Additional Abs. Data" click the Absences icon **Absences** or Ctrl + F1 to link *absences to the injury date. Note: It may not be appropriate to enter the absence at the same time the record is created; if this step is not to be performed, click the Save icon*  $\blacksquare$  or Ctrl + S *to save the entries and the process ends.* 

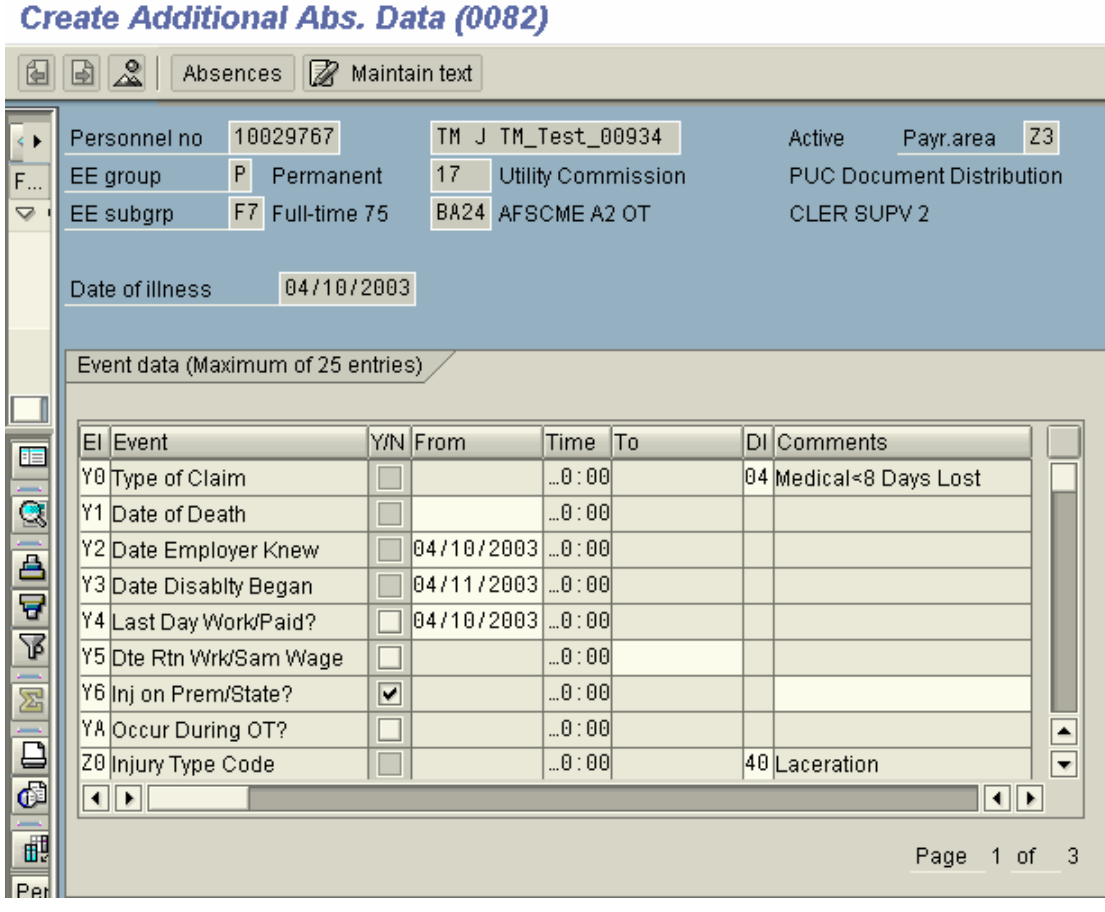

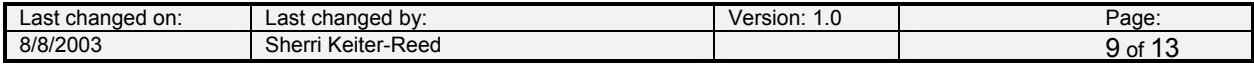

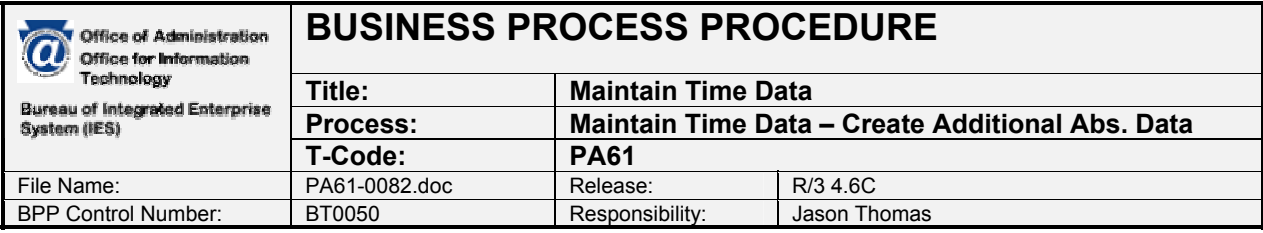

*1.7 On screen "Create Additional Abs. Data" enter information in the fields as specified in the below table. After entering the data, click the Save icon* $\blacksquare$  **or Ctrl + S to save the entries.** *Note: It may be necessary to determine what absences are already recorded by checking infoytpe 2001 before proceeding to avoid the potential for collisions.* 

# **Create Additional Abs. Data (0082)**

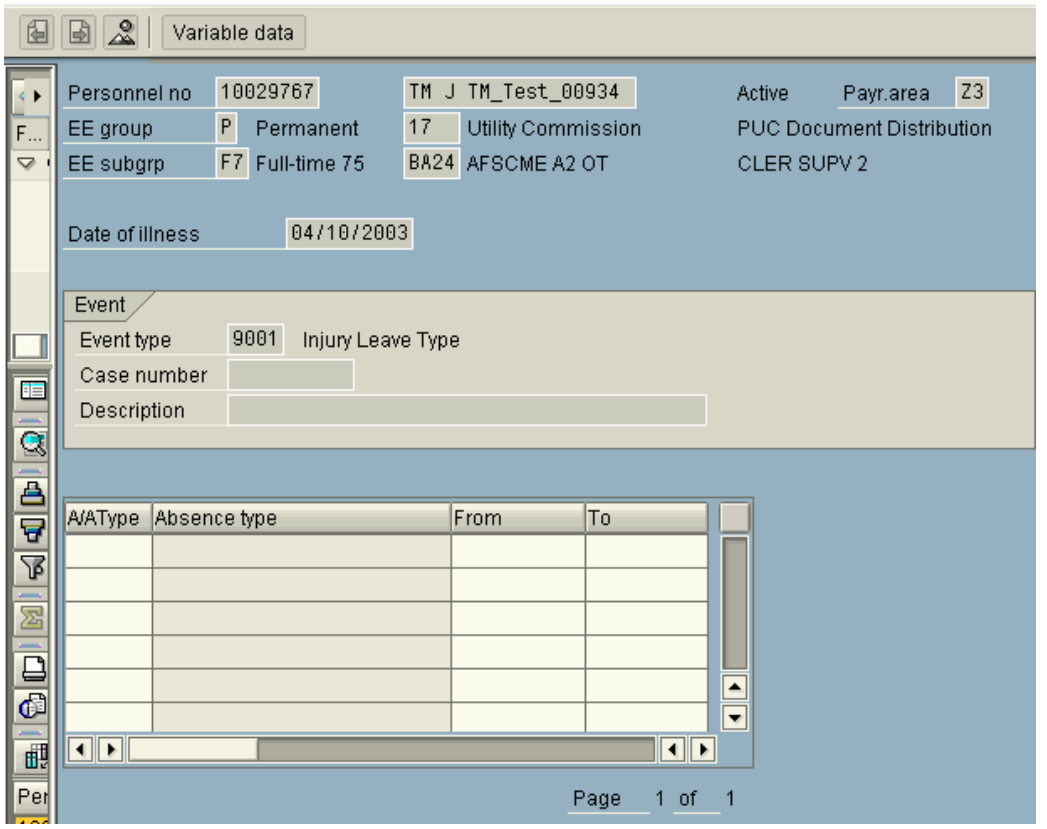

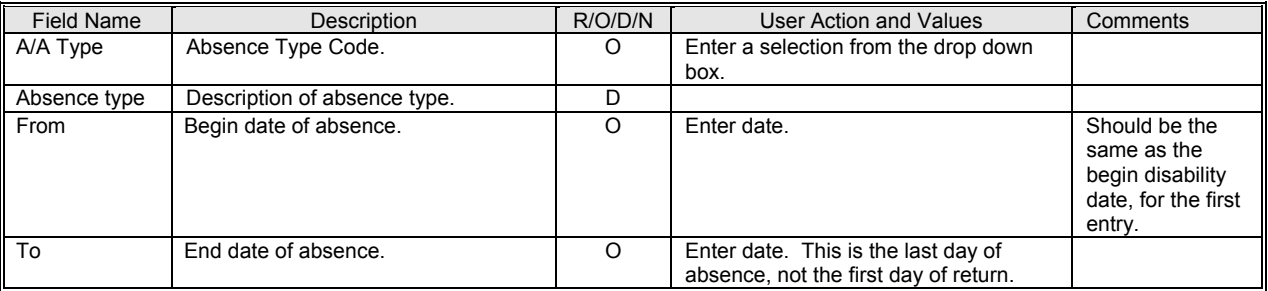

*R = Required, O = Optional, D = Display, N = Not Required* 

Note: A user may want to print the Workers' Compensation claim form after it is completed.

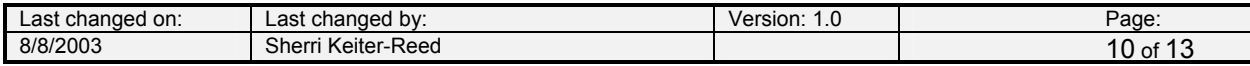

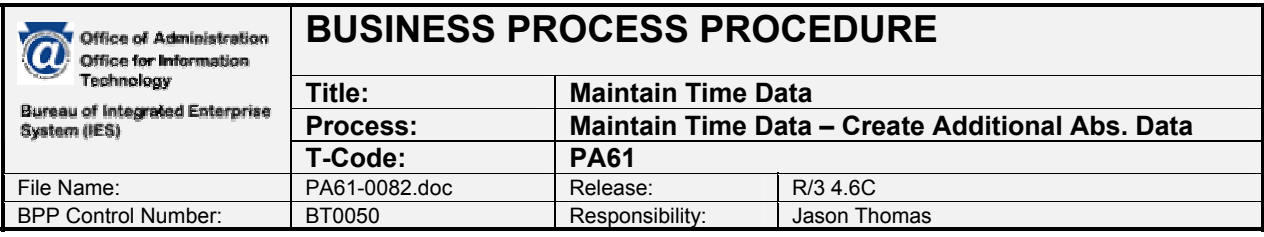

*1.8 On screen "SAP Easy Access" enter ZH\_PRINT\_WC\_CLAIM* 

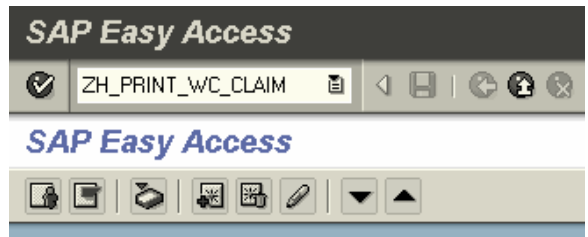

*1.9 On screen "Print Workers Compensation Claim Form" enter the information in the fields as*  specified in the below table. After entering the data, click the Execute icon  $\overline{\mathbb{Q}}$  or F8 to go to *the print screen.* 

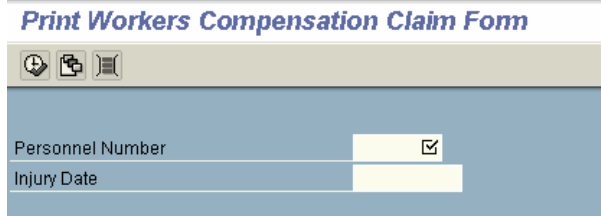

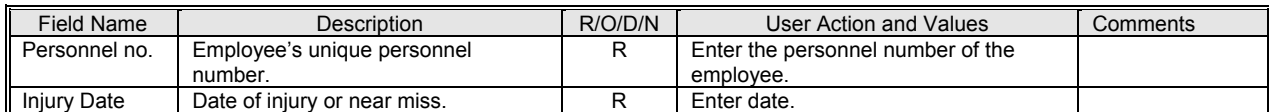

*R = Required, O = Optional, D = Display, N = Not Required*

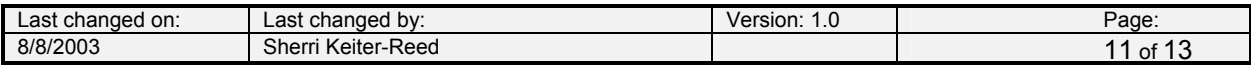

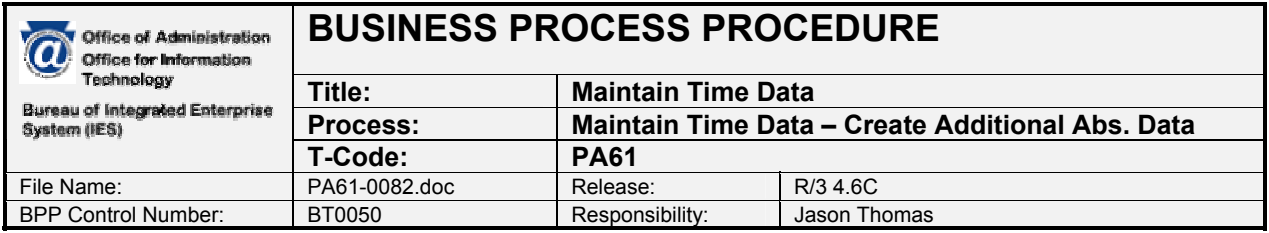

## *1.10 A pop-up box will appear, allowing you to print the letter. Click on the print icon*  $\frac{12 \text{ Print}}{2}$  or *Ctrl+P to continue.*

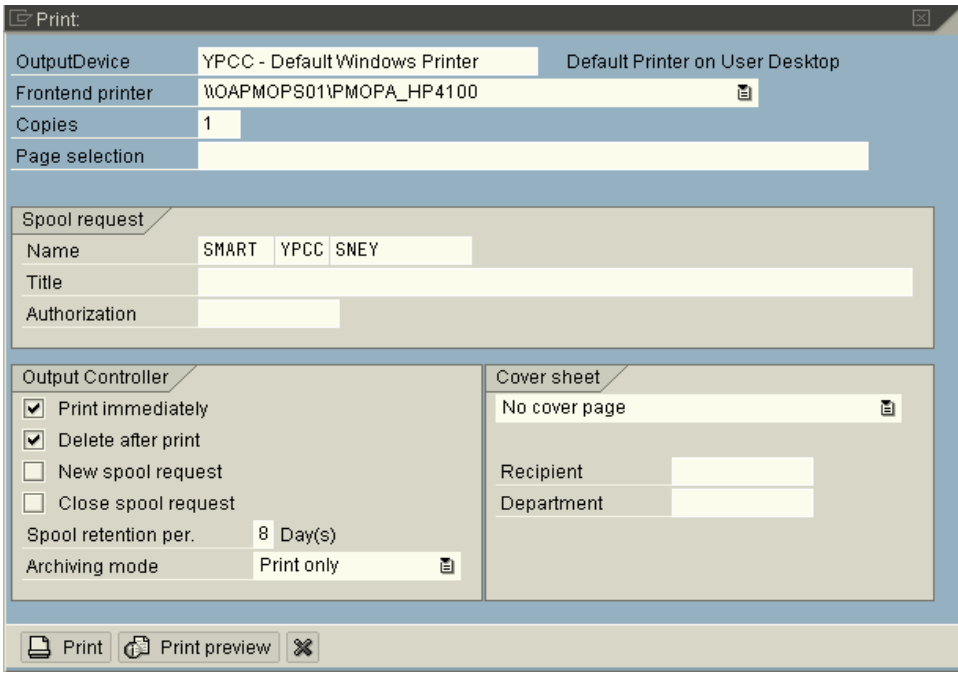

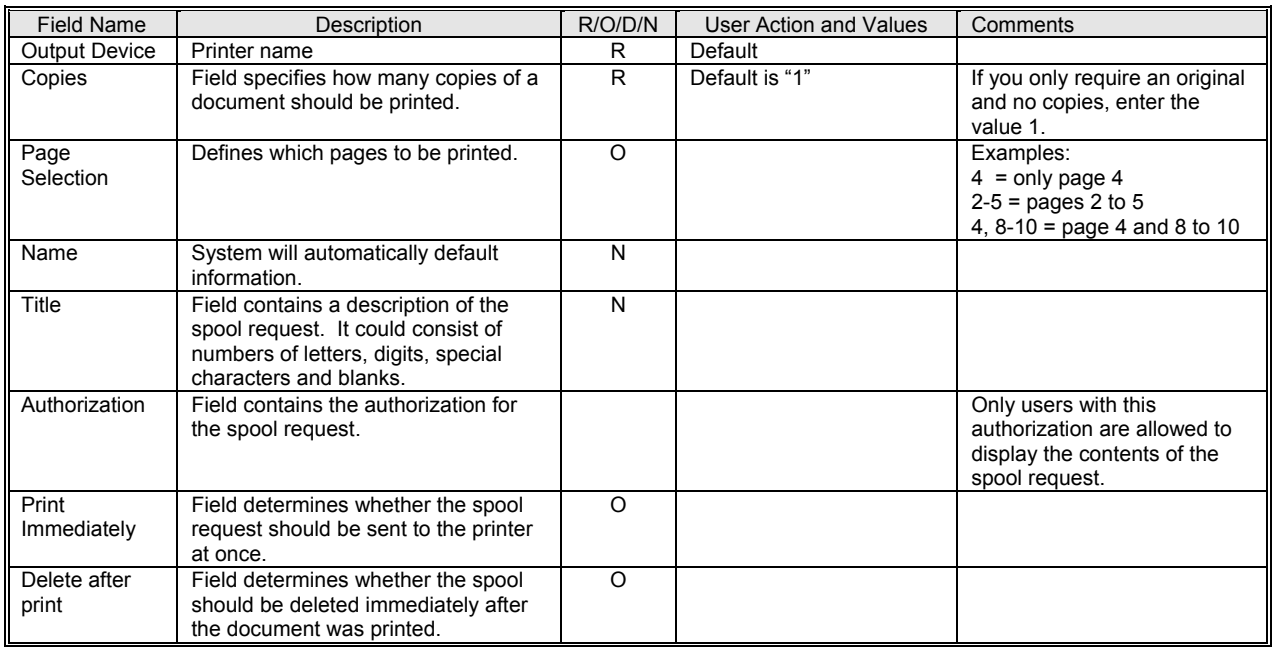

*R = Required, O = Optional, D = Display, N = Not Required* 

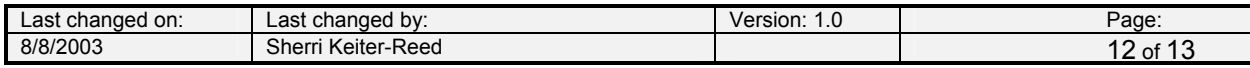

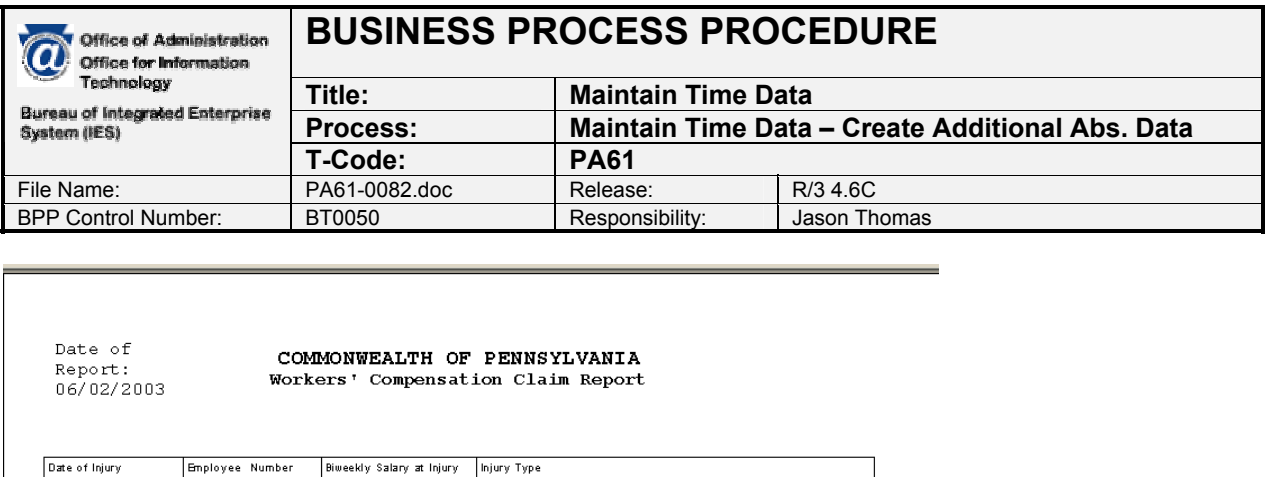

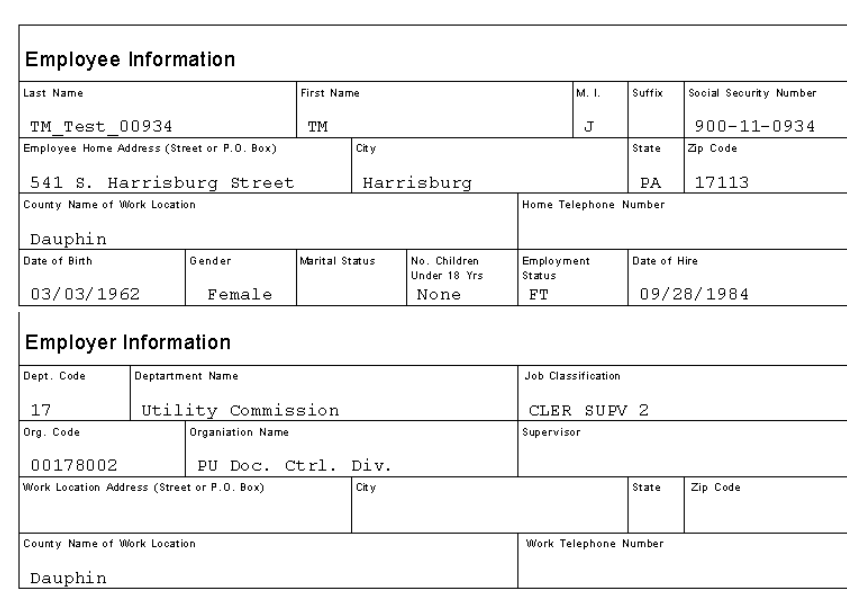

1,670.25 Injury Leave Type

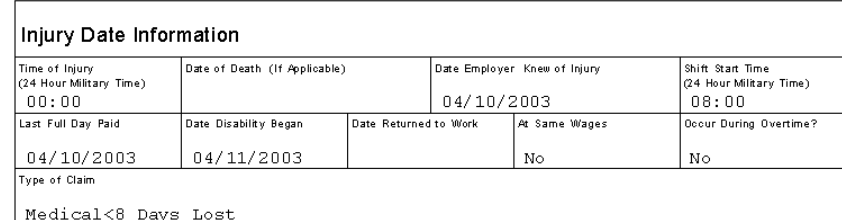

# **Cross Functional Dependencies:**

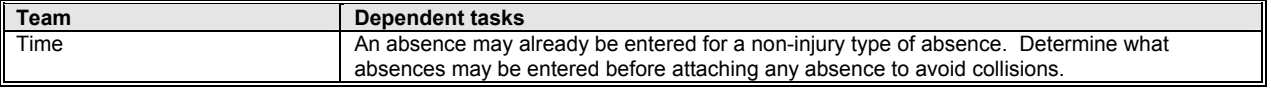

### **Workflow Requirements:**

04/10/2003 10029767

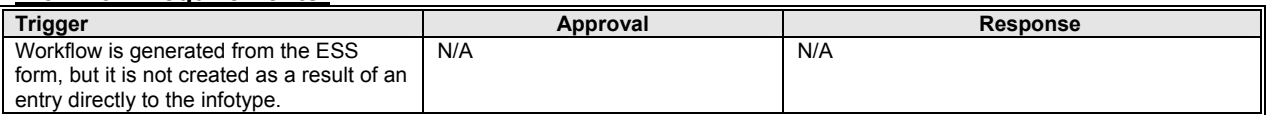

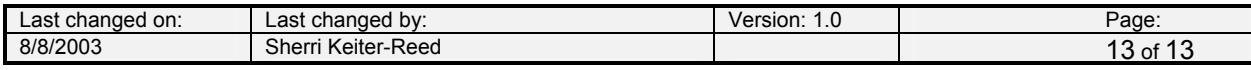